# X Window の利用について

# 科学技術計算システムを利用するには?

2019 年 1 月 22 日

# 目次

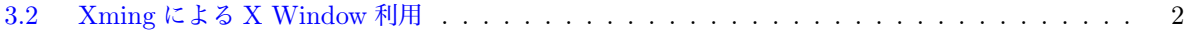

本パンフレントに関するお問い合わせ

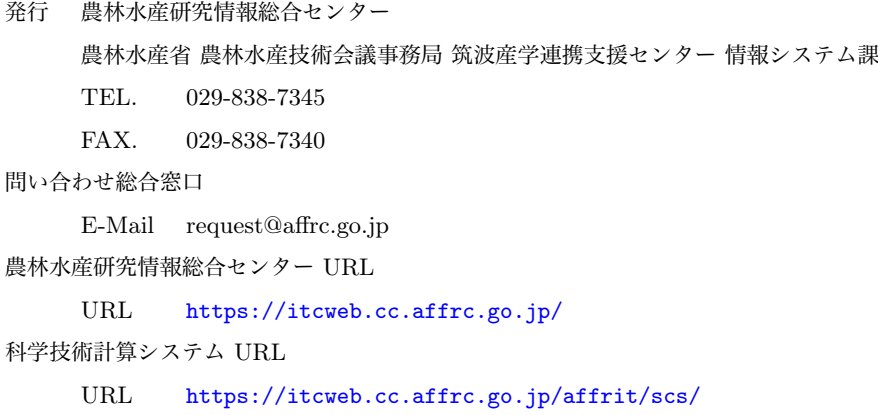

⃝c 2019 Agriculture,Forestry and Fisheries Research Council

# <span id="page-1-0"></span>3.2 Xming による X Window 利用

#### 3.2.1 Xming とは

Xming は、X Window System を MS Windows 上に移植したもので、Windows 用のインストーラも用意 されていますので、通常の Windows アプリケーションの様にインストールすることができます。

Xming は、X.Org Server (X11 R6.9) をベースにした Public Domain Releases を無償で利用することが できます。最新版[\\*1](#page-1-1)の Website Releases 及び Development Snapshots については、寄付 (Donations) を求 められます。

OpenGL 互換の 3D グラフィックライブラリに対応した Xming-mesa も利用することができ、立体構造な どを表示するアプリケーションにも対応が可能です。

## 3.2.2 Xming のインストール

Xming の Web サイト (<http://www.straightrunning.com/XmingNotes/>) から、Public Domain Releases のインストーラをダウンロードします。

#### Xming のダウンロード

3D グラフィックライブラリに対応した、Xming-mesa と Xming-fonts をダウンロードします。

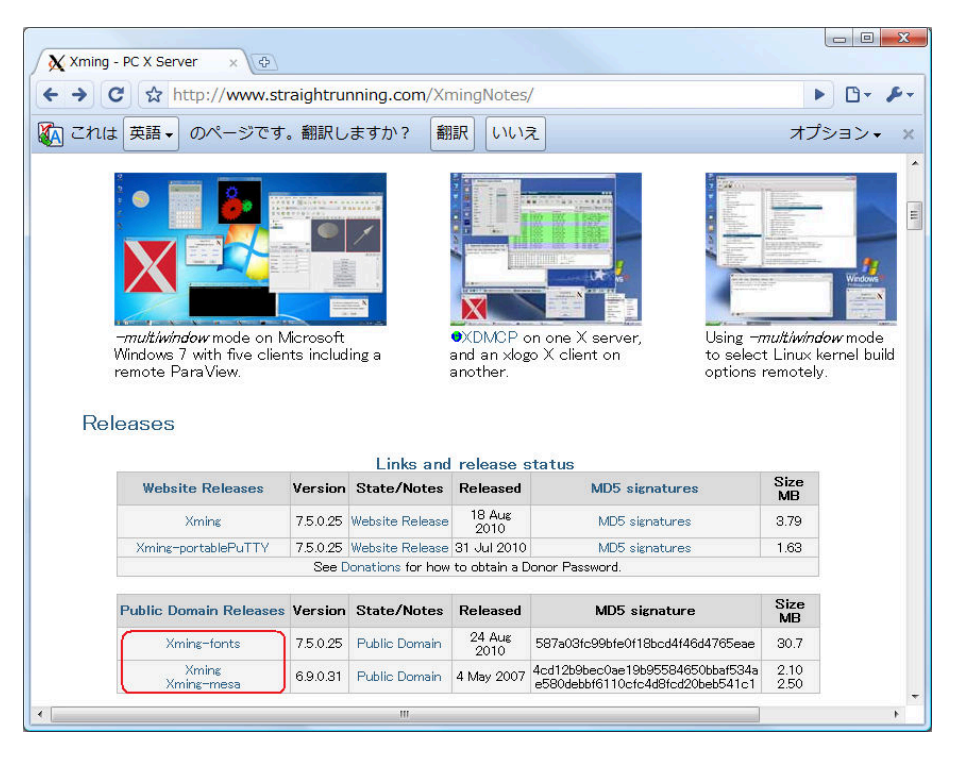

図 1 Xming の Web サイト

<span id="page-1-1"></span> $^{*1}$  一部のアプリケーションでは、X11 R7.5 の機能を利用している場合があり、X11 R6.9 ベースの Xming では動作しないことが あります。

- Xming-mesa-6-9-0-31-setup.exe
- Xming-fonts-7-5-0-25-setup.exe
- Xming-6-9-0-31-setup.exe (通常は Xming-mesa を使います)

# Xming のインストール

ダウンロードしたセットアッププログラムをマウスで 選択して右ボタンを押し、「管理者として実行」します。

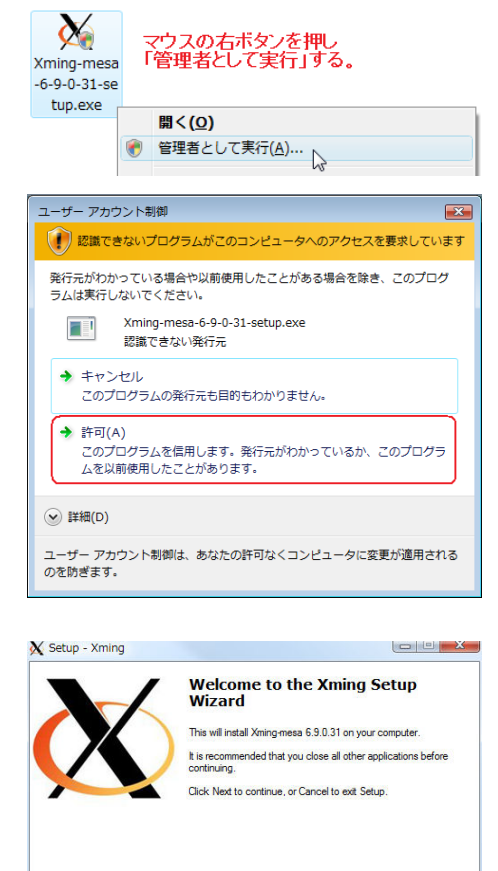

Next > Cancel

セキュリティの警告が表示されますが、許可を選択し てインストールを続けます。

インストールウィザードに従ってインストールします。

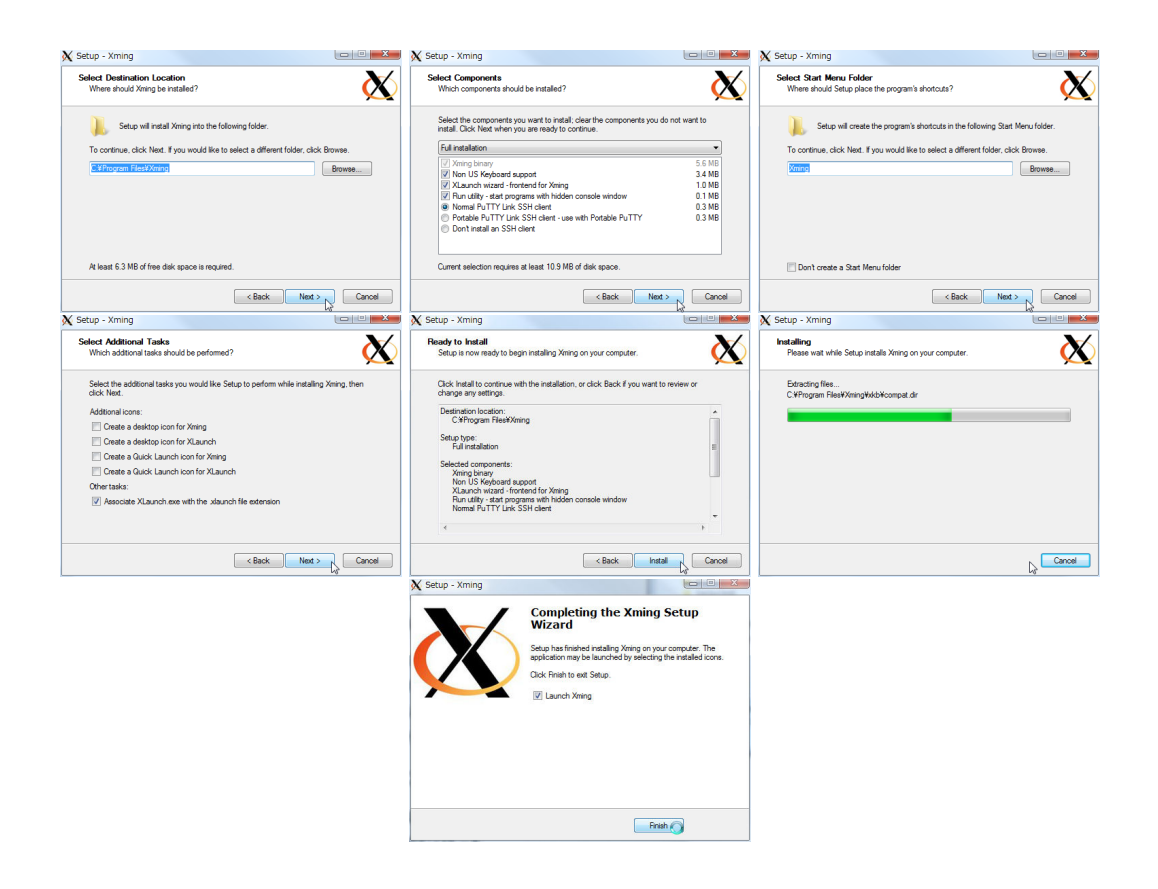

インストールウィザードの設定に従ってインストールを行います。最後の「Launch Xming」は、フォント のインストールが終了していませんので、チェックを外して終了させます。

# Font のインストール

ダウンロードしたセットアッププログラムをマウスで 選択して右ボタンを押し、「管理者として実行」します。

セキュリティの警告が表示されますが、許可を選択し てインストールを続けます。

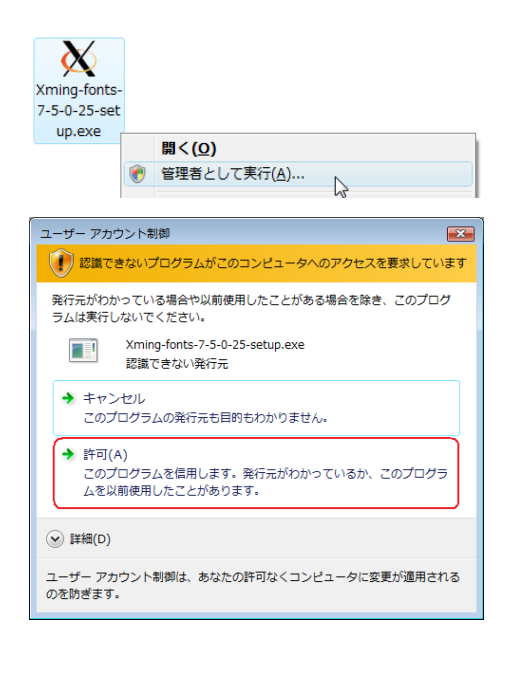

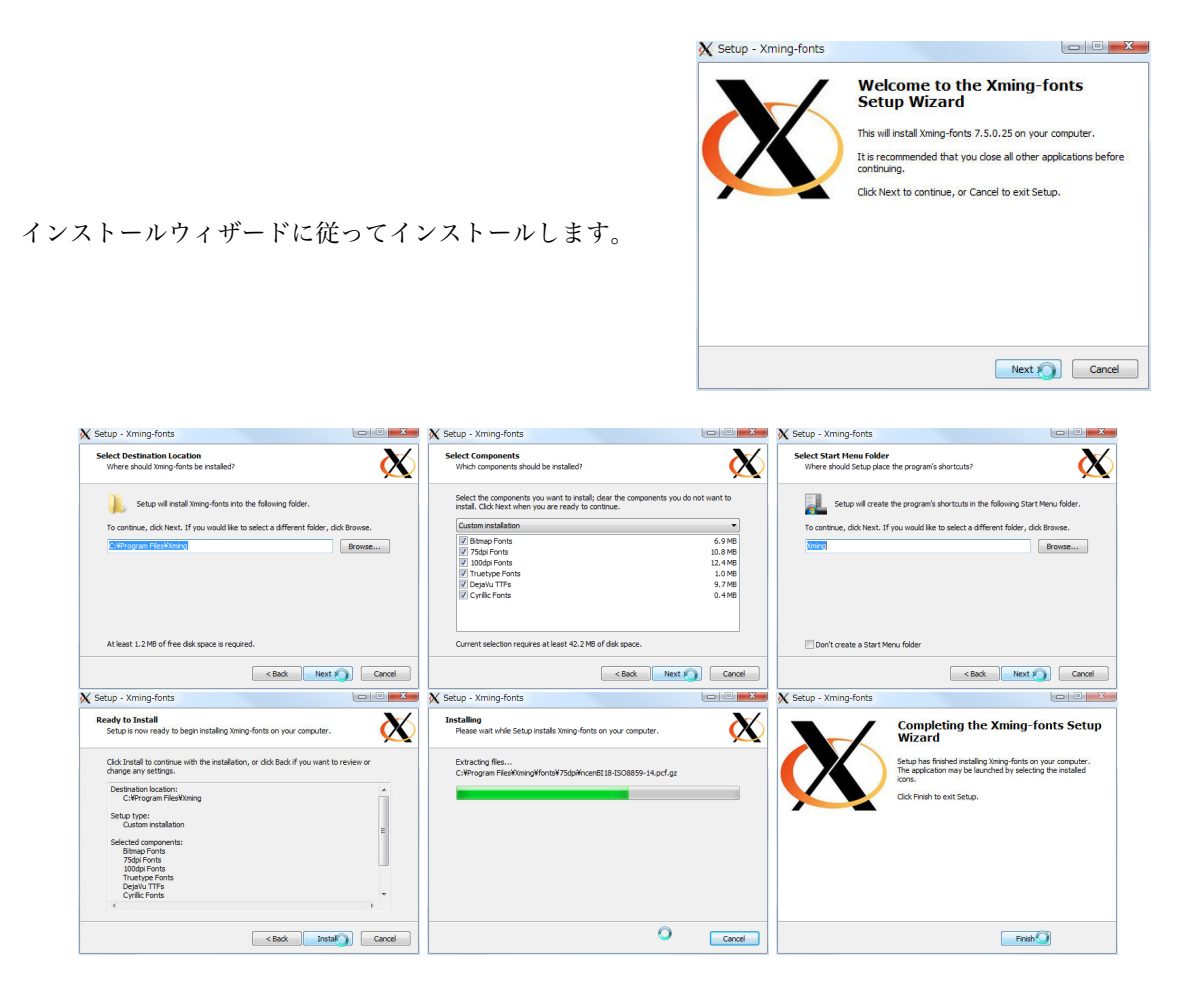

インストールウィザードの設定に従ってインストールを行います。

#### 3.2.3 Xming の起動

プログラムメニューか、デスクトップ上のショートカットアイコンから、Xming を起動します。

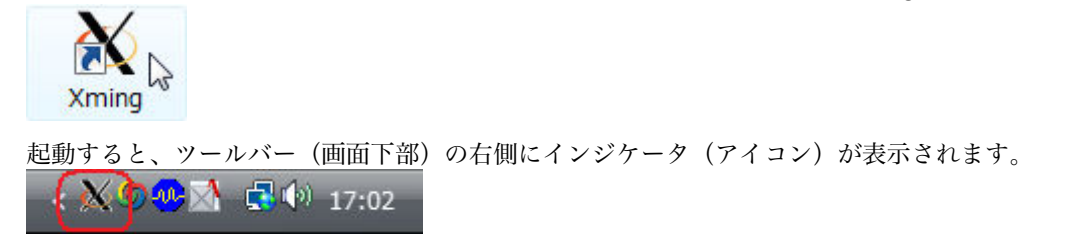

インジケータが隠れている場合があります。

# 3.2.4 SSH(PuTTY) を使ってリモート接続

Windows 用 SSH クライアント (PuTTY) の X11 Port Forwarding 機能を有効にして、フロントエンド サーバにログインします。(TeraTerm でも同様に X11 Port Forwarding 機能があります。)

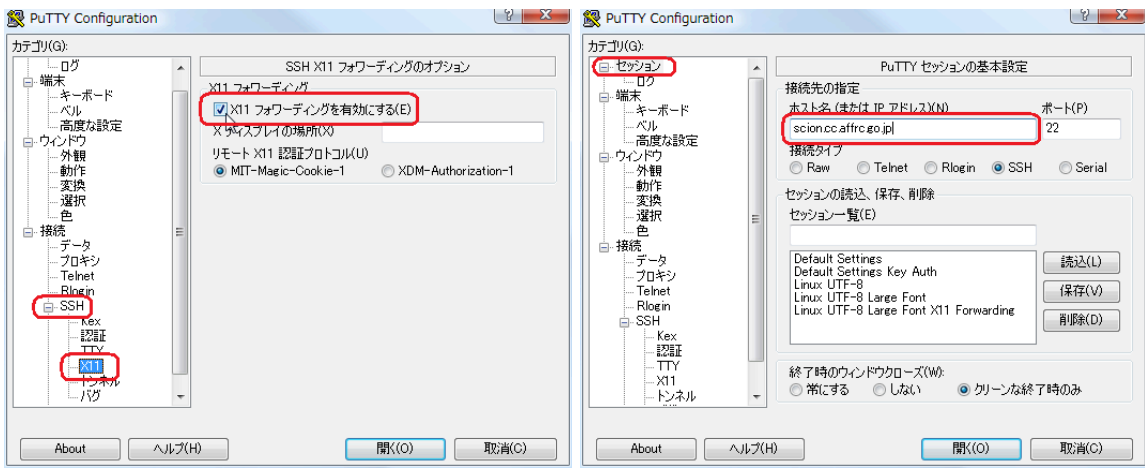

図 2 PuTTY X11 Port Forwarding 設定と接続

- X11 Port Forwarding を有効にする。
	- カテゴリ欄の「SSH」をクリックして展開します。
	- –「X11」をクリックすると「X11 フォワーディング」の設定が表示されます。
	- –「X11 フォワーディングを有効にする」をチェクします。
- フロントエンドサーバに接続します。
	- カテゴリ欄の「セッション」をクリックします。
	- ホスト名 (または IP アドレス) の欄に、サーバのホスト名を入力し、「開く」ボタンをクリックし て接続します。

#### 3.2.5 アプリケーションの利用

アプリケーションを起動します。 アプリケーションの起動コマンドは、AFFRIT Portal「アプリケーショ ン起動コマンド一覧」<https://itcweb.cc.affrc.go.jp/affrit/inside/scs2016/starting> を御覧くだ さい。

SAS を起動するには、"sas"と入力します。

norin@fe01 \$ sas

SAS を実行すると、以下のような画面になります。 アプリケーションの操作方法は、マニュアル等を参照し てください。

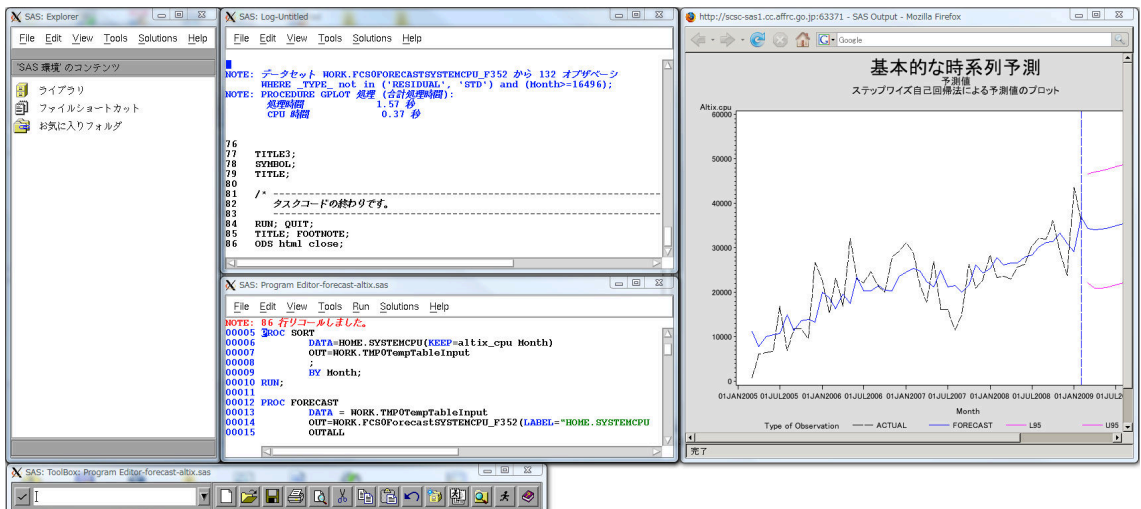

図 3 SAS の実行 画面イメージ

### 3.2.6 Xming の終了

アプリケーションを終了します。 終了の方法は、各アプリケーションのマニュアル等を参照してください。

- SAS の場合は、Program Editor ウィンドウなどの [File] メニューから [Exit...] を選んで終了させます。
- Help や HTML 出力機能を使っている場合は、Firefox なども起動されている場合がありますので、終 了させてください。
- アプリケーションを終了したら、ログアウト (exit) してターミナルを閉じます。
- 起動していた X Server ソフトを終了させます。

## Xming の終了手順

ツールバーに表示しているインジケータをマウスで選 択し、右クリックするとメニューが表示されます。こ こで、「Exit」を選択して Xming を終了します。

さらに、終了の確認ウィンドウが表示されますので、 「Exit」をクリックして終了します。

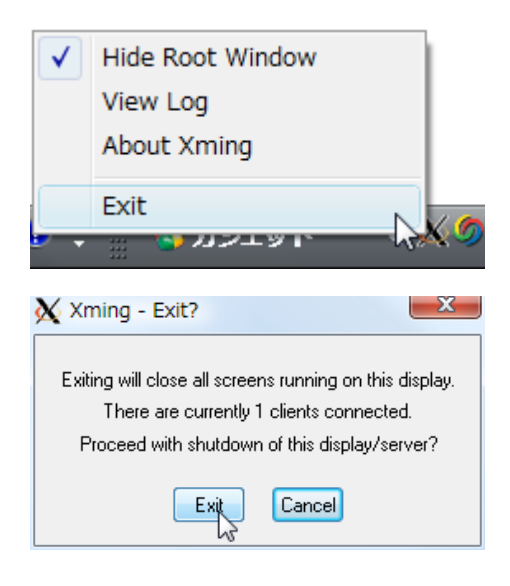